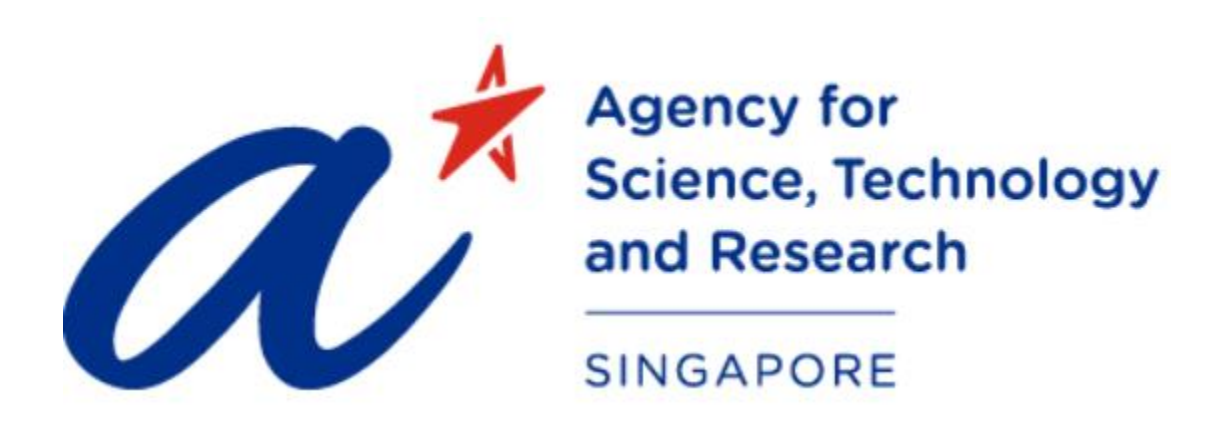

- TITLE SingPass / 2FA User Guide for iGrants
- PROJECT iGrants
- DATE & VERSION 30 Jun 2021, Version: 1.0

# Table of Contents

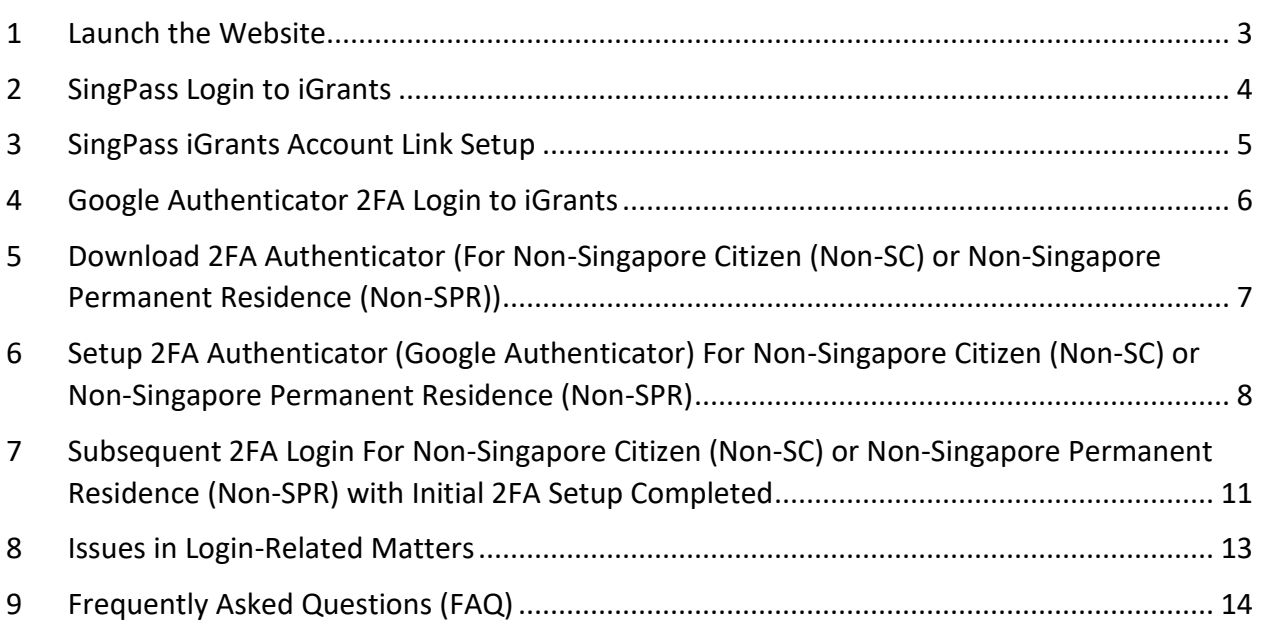

# User Guide for iGrants

## <span id="page-2-0"></span>1 Launch the Website

- Type into the URL<https://igrants-appuat.a-star.edu.sg/> to launch iGrants website.
- iGrants login page will be displayed as below:

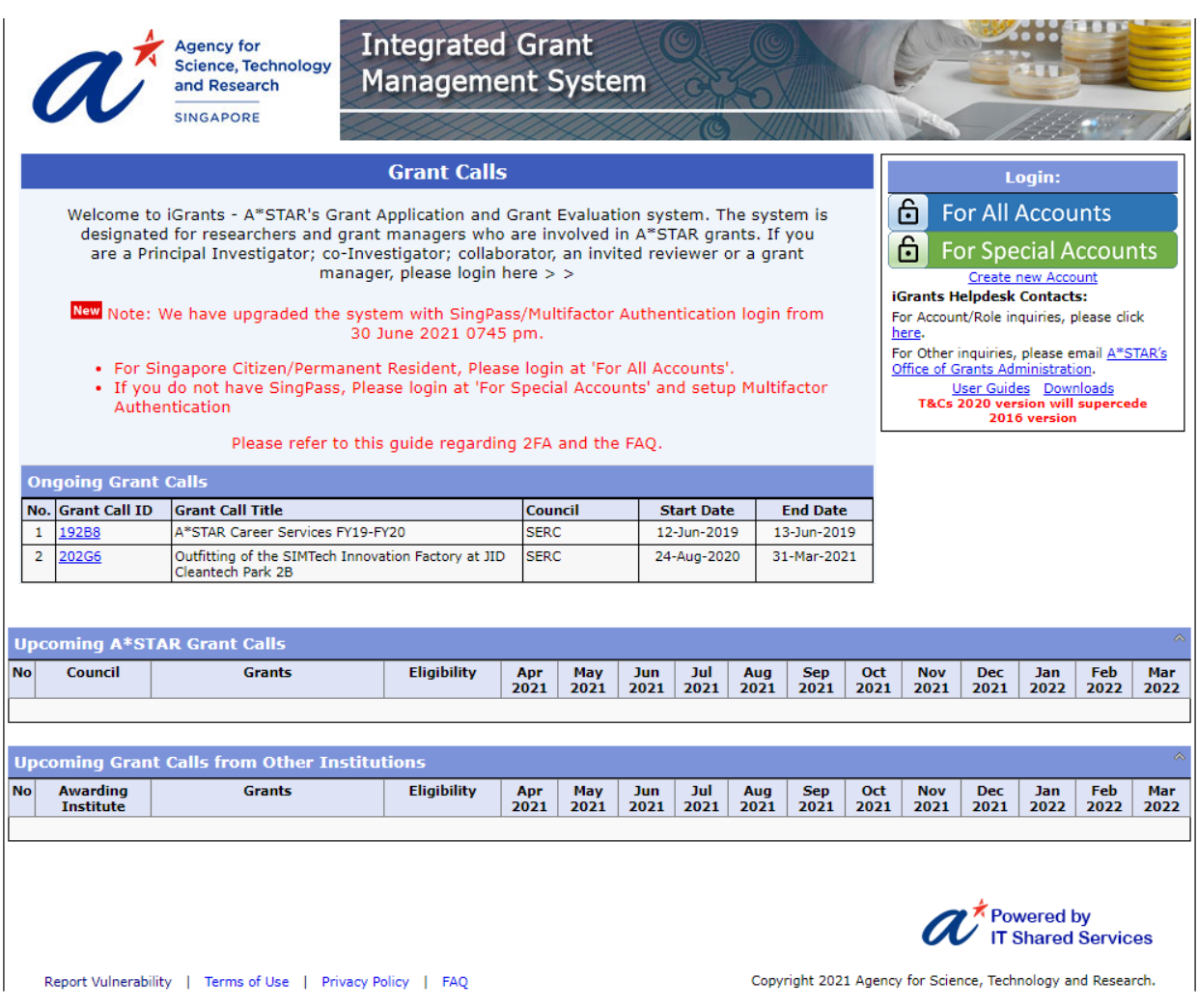

- For SingPass login to iGrants, click on this [link](#page-3-0) to proceed with the user guide.
- For Google Authenticator login to iGrants, click on this [link](#page-5-0) to proceed with the user guide.

### <span id="page-3-0"></span>2 SingPass Login to iGrants

For Singapore Citizen (SC) or Singapore Permanent Residence (SPR):

• Please click on 'For All Accounts', you will be redirected to the SingPass login page as shown below.

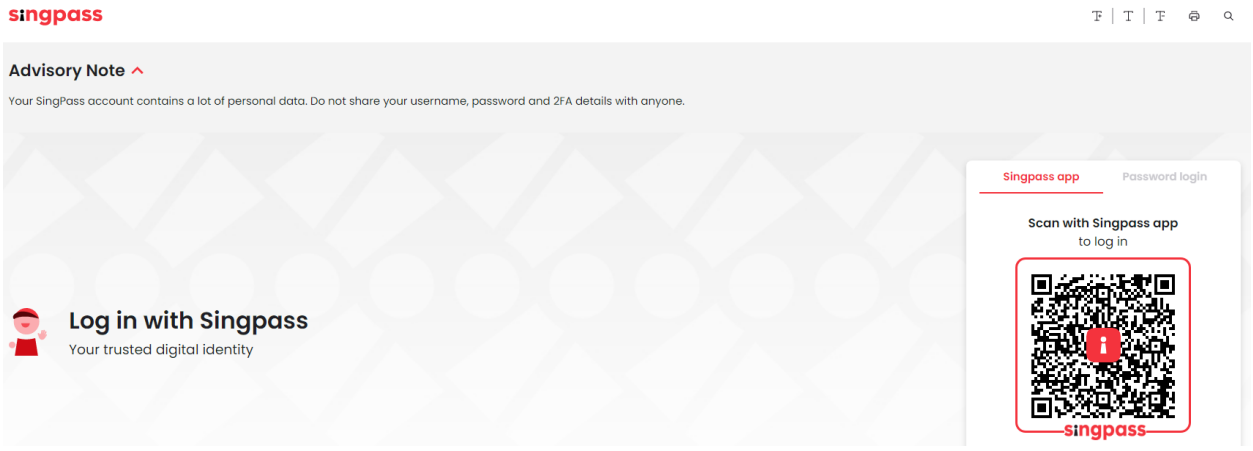

You can log in to SingPass with SingPass App using QR code scanning or Password login.

\*Note: if you login using Password Login, you are required to enter SMS OTP for additional verification as shown below.

#### **singpass**

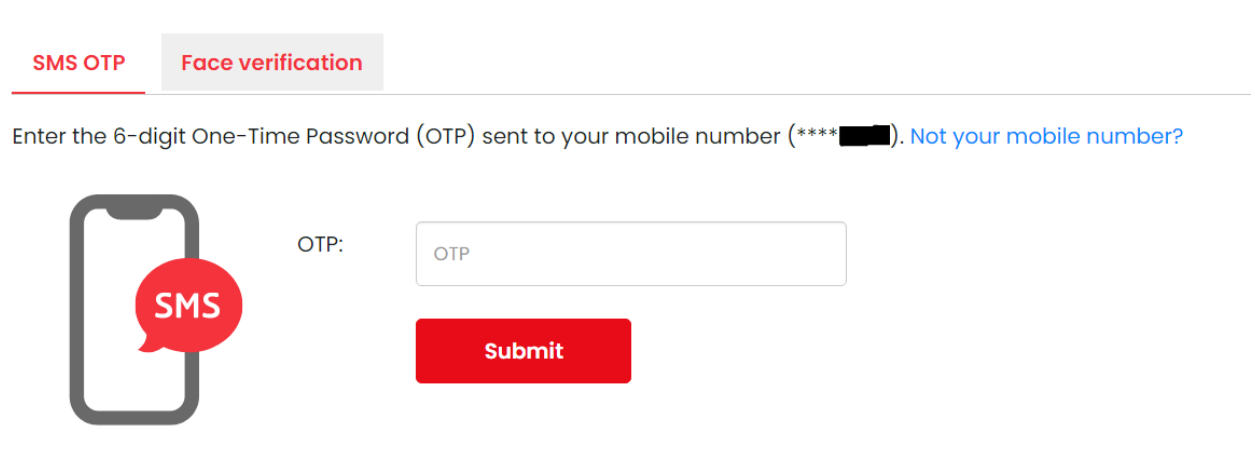

If you do not receive an OTP on your mobile device within 30 seconds, please click on the "Resend OTP" button here:

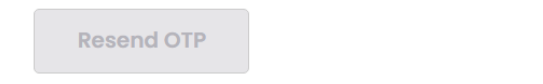

#### <span id="page-4-0"></span>3 SingPass iGrants Account Link Setup

 Upon successful SingPass Login, you will be redirected back to iGrants Portal and iGrants will display the below popup if system could not find any account tied to your SingPass account.

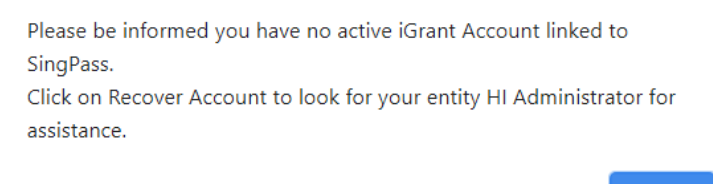

 After click on 'OK', enter the login credentials for the iGrants accounts to link to the user SingPass login and click on 'Add'.

OK

- User will be able to add in more than 1 iGrants account with this new feature.
- User may remove any linked account otherwise user may click on 'Done' to proceed to the dashboard.

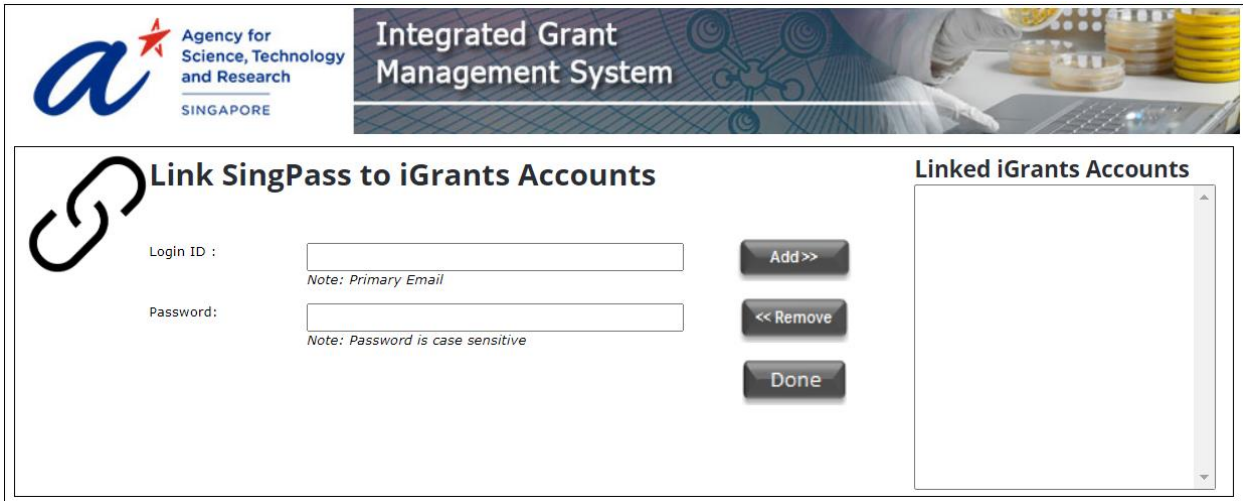

### <span id="page-5-0"></span>4 Google Authenticator 2FA Login to iGrants

For Non-Singapore Citizen (Non-SC) or Non-Singapore Permanent Residence (Non-SPR):

- Please click on 'For Special Accounts', you will be redirected to the ID and password login page as shown below.
- Key in Login ID and password then click on 'Login' to proceed.

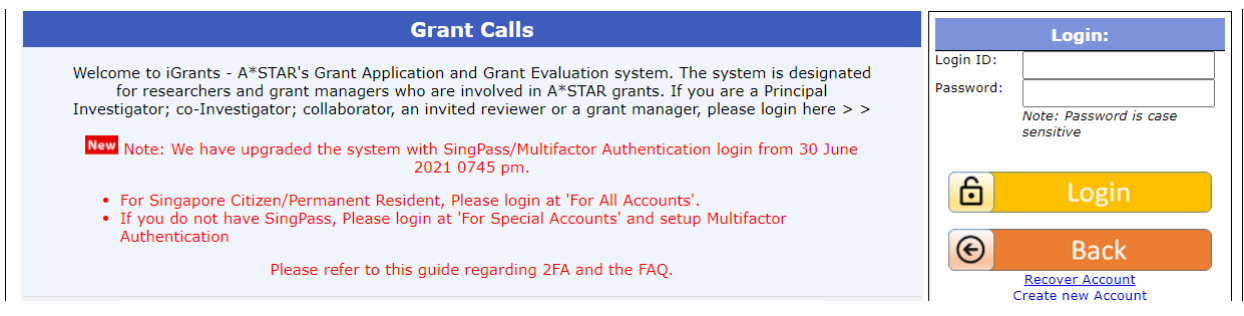

- User will need to set up 2FA authentication on their mobile phone as shown below.
- Click on 'Generate QR Code' and if user does not have Google Authenticator install in mobile phone, you may follow the steps in next page for installation otherwise you may proceed to page  $8$  to continue with the setup.

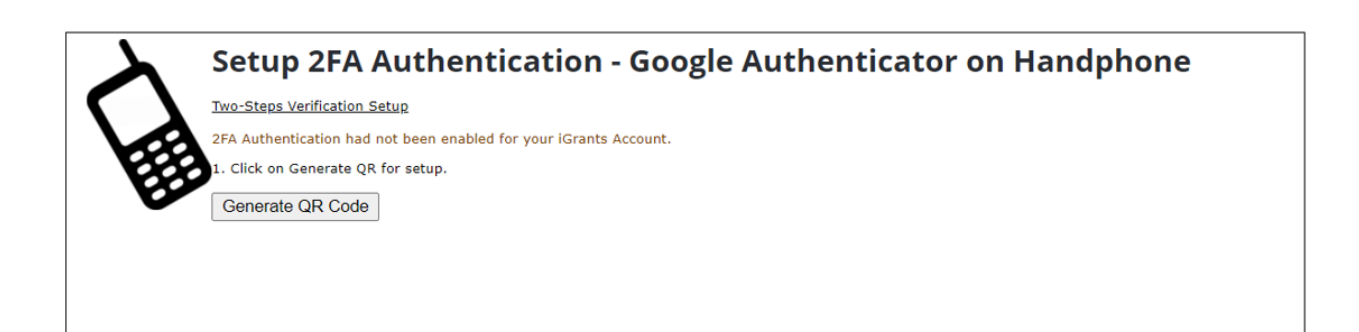

# <span id="page-6-0"></span>5 Download 2FA Authenticator (For Non-Singapore Citizen (Non-SC) or Non-Singapore Permanent Residence (Non-SPR))

 User has to download the 2FA Authenticator of your choice (Google Authenticator, Microsoft Authenticator, Authy etc.) in your mobile from Apple App Store/ Google play Store as shown below and tab on 'Get'.

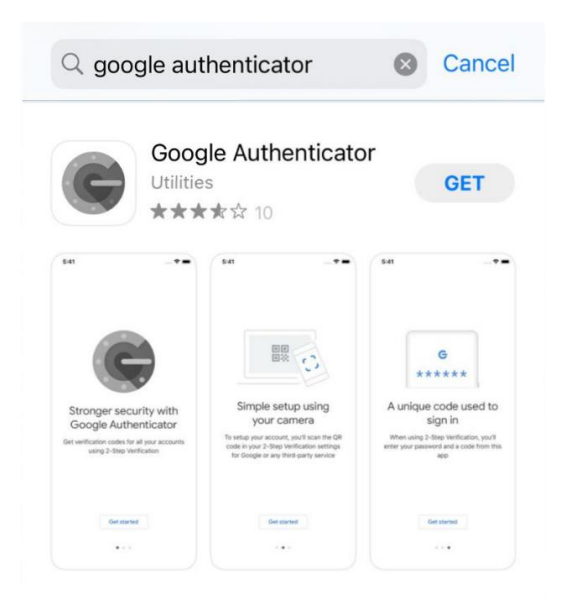

After the Google Authenticator has finish download, tab on 'Open' to open the app.

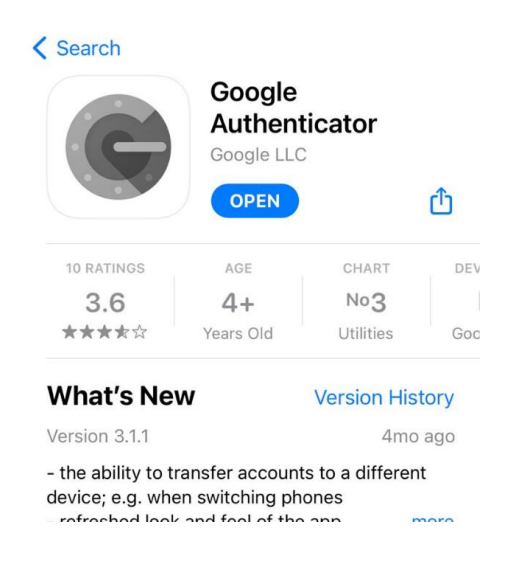

# <span id="page-7-0"></span>6 Setup 2FA Authenticator (Google Authenticator) For Non-Singapore Citizen (Non-SC) or Non-Singapore Permanent Residence (Non-SPR)

 Once the Google Authenticator app open up, tab on 'Get Started' to setup the 2FA authentication.

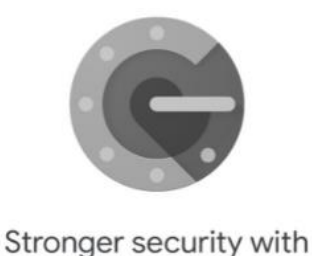

Google Authenticator

Get verification codes for all your accounts using 2-Step Verification

**Get started** 

Tab 'Scan a QR code' and scan the QR at iGrants Google Authenticator setup screen.

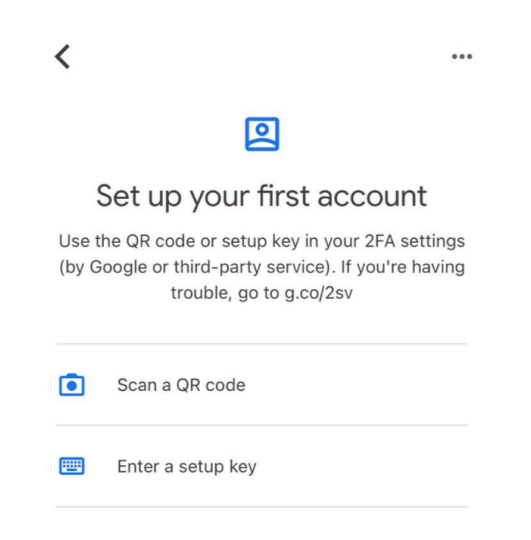

User iGrants account and 2FA information will be registered on the app.

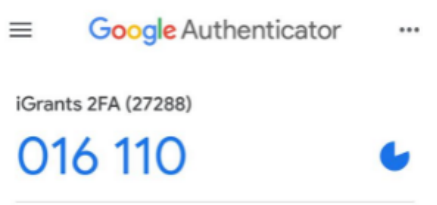

**Unable to load QR:**

 If user's mobile phone is unable to scan the QR code, you may select 'Enter a setup key' at the Google Authenticator app.

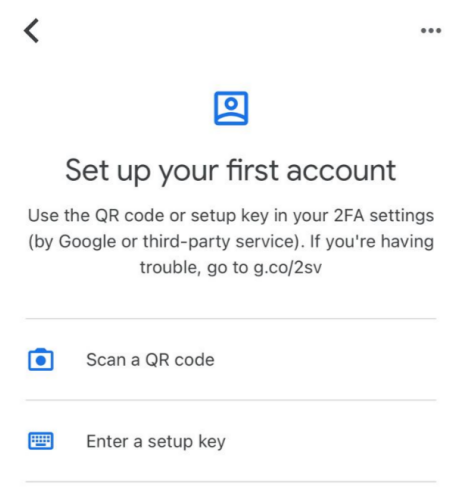

 Enter a name under the 'Account' field, key in the manual setup code into the 'Key' field on the Google Authenticator mobile app and tab on 'Add' button.

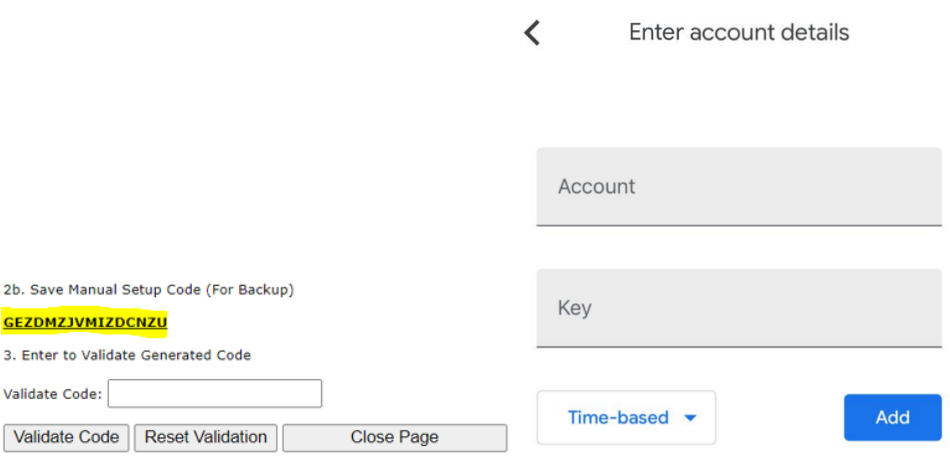

User iGrants account and 2FA information will be registered on the app.

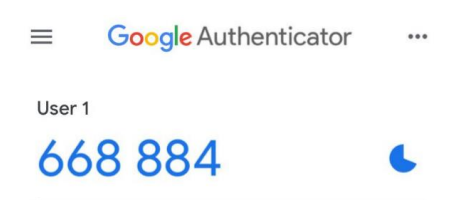

#### **QR Code Validation:**

Enter the 6 digit code into the 'Validate Code' field, step 3 of the setup instructions

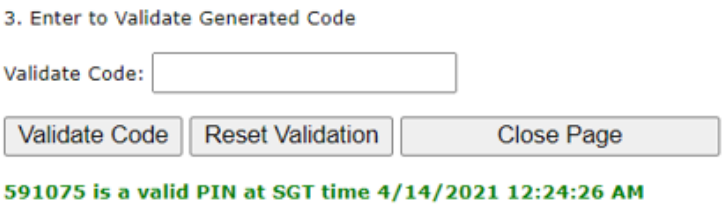

- Click on 'Validate Code' button, a message will be shown if the setup is successful.
- Once the setup is successful, click on 'Close Page' button.

# <span id="page-10-0"></span>7 Subsequent 2FA Login For Non-Singapore Citizen (Non-SC) or Non-Singapore Permanent Residence (Non-SPR) with Initial 2FA Setup Completed

• Type into the URL<https://igrants-appuat.a-star.edu.sg/> to launch iGrants website.

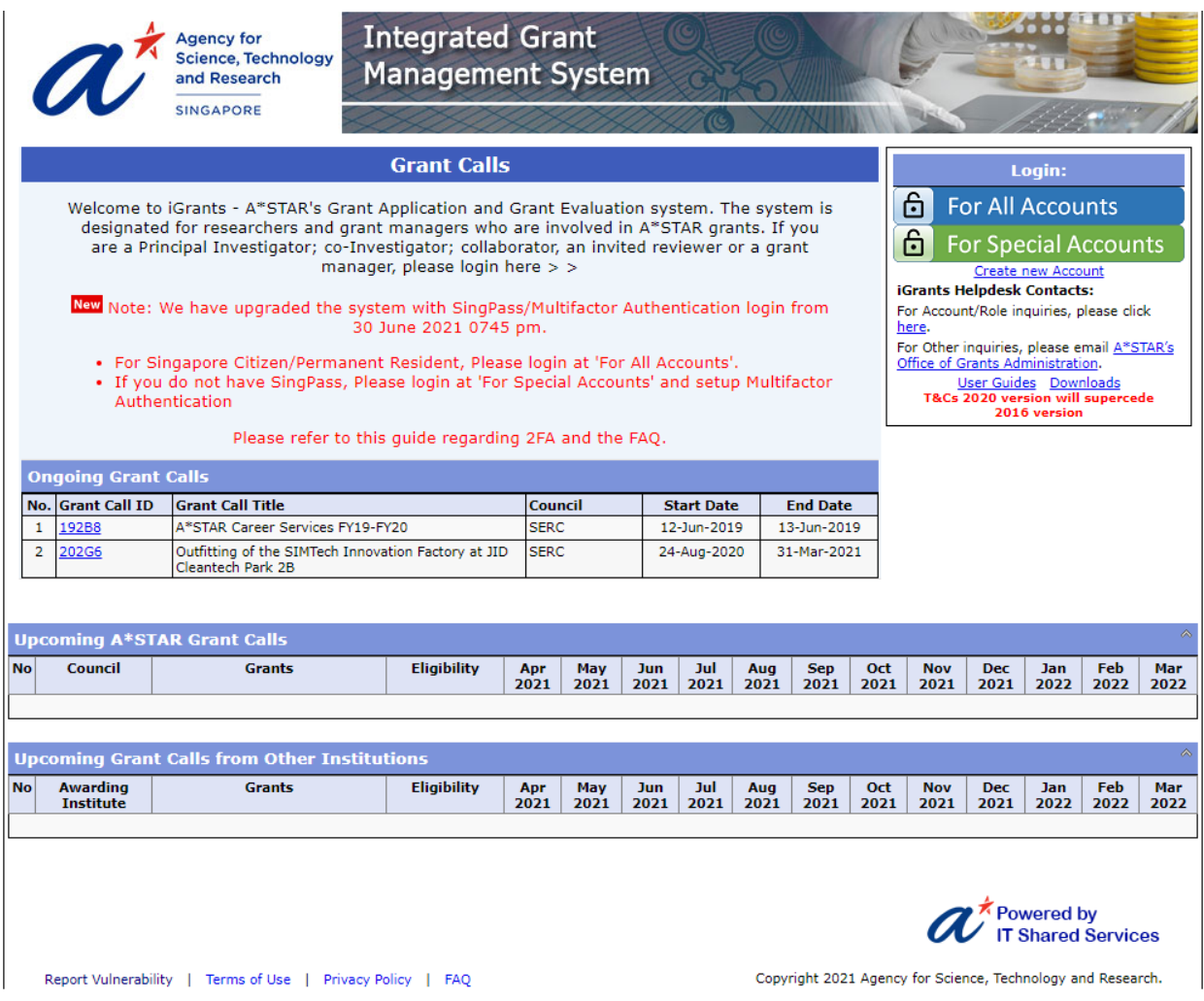

- Please click on 'For Special Accounts', you will be redirected to the ID and password login page as shown below.
- Key in Login ID and password then click on 'Login' button to proceed.

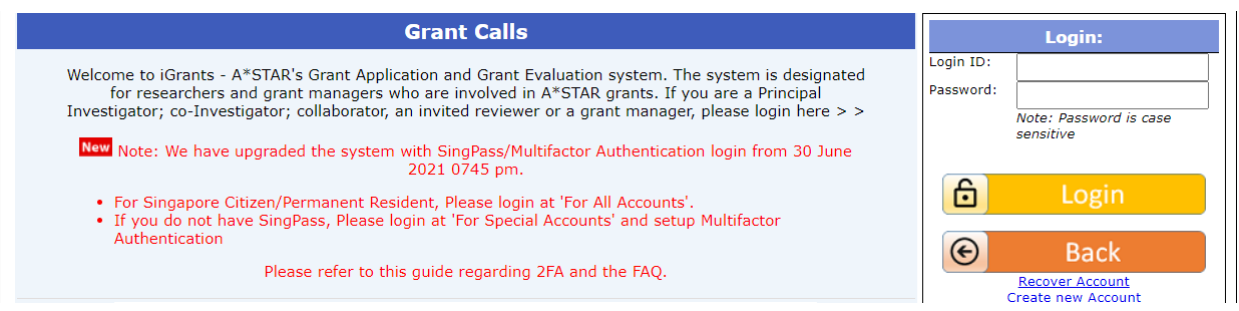

- User will be redirected to 2FA OTP page to enter the code in.
- Open Google Authenticator app on user mobile to generate the 6 digit code.
- Enter the 6 digit code into the textbox and click on the 'Submit' button.

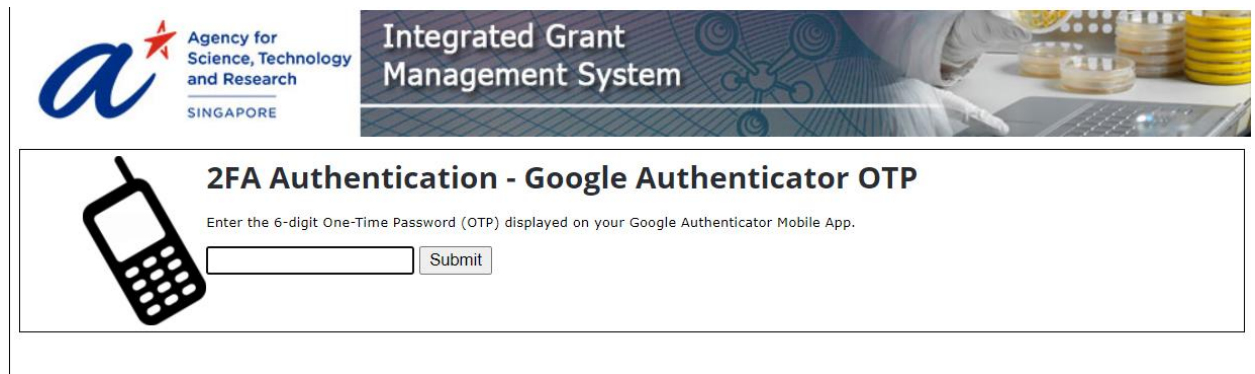

 If the authentication is successful, user will be redirected to their iGrants dashboard otherwise user will be require to enter the OTP again.

# <span id="page-12-0"></span>8 Issues in Login-Related Matters

For login-related issues and resetting of 2FA iGrants account, you may reach out to A\*STAR's Office of Grants Administration [\(A-STAR\\_OGA@hq.a-star.edu.sg\)](mailto:A-STAR_OGA@hq.a-star.edu.sg) for assistance.

## <span id="page-13-0"></span>9 Frequently Asked Questions (FAQ)

- 1 Why is Singpass 2FA built into iGrants?
	- Singpass Two-Factor Authentication (2FA) is introduce to iGrants login which helps to better protect iGrants user's personal data and account.
- 2 What is SingPass and how to apply for SingPass?
	- Please visit SingPass website <https://www.singpass.gov.sg/singpass/> for more information and the registration details to apply for SingPass.
- 3 How do I reset 2FA (SingPass/Google Authenticator) linked to my iGrants account?
	- You may reset the 2FA when you have login to iGrants that is under 'Edit' and click on 'My Profile 2FA Setup'.

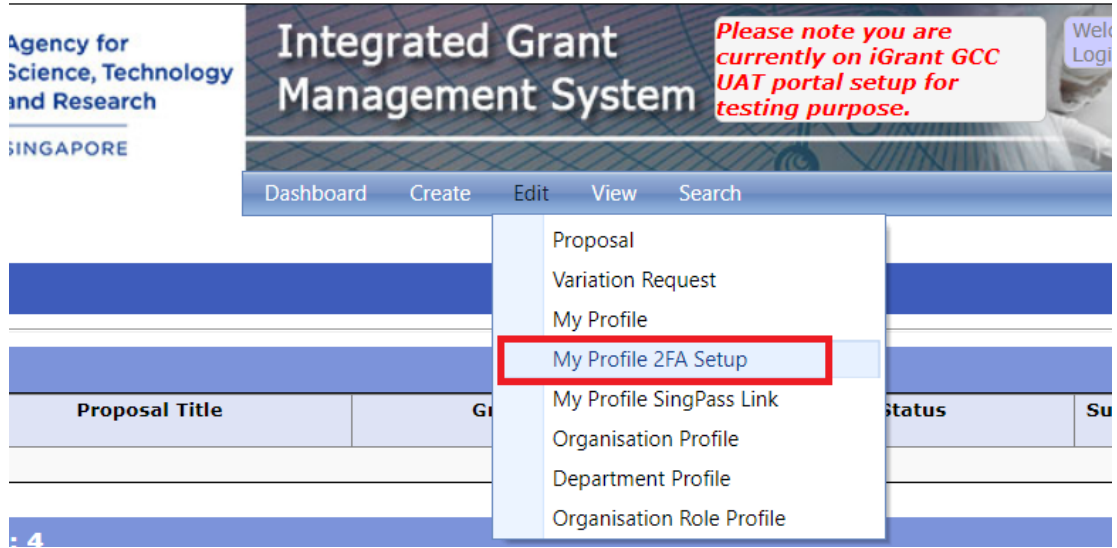

- 4 How do I tag more iGrants accounts under my SingPass?
	- You may tag more accounts when you have login to iGrants that is under 'Edit' and click on 'My Profile SingPass Link'.

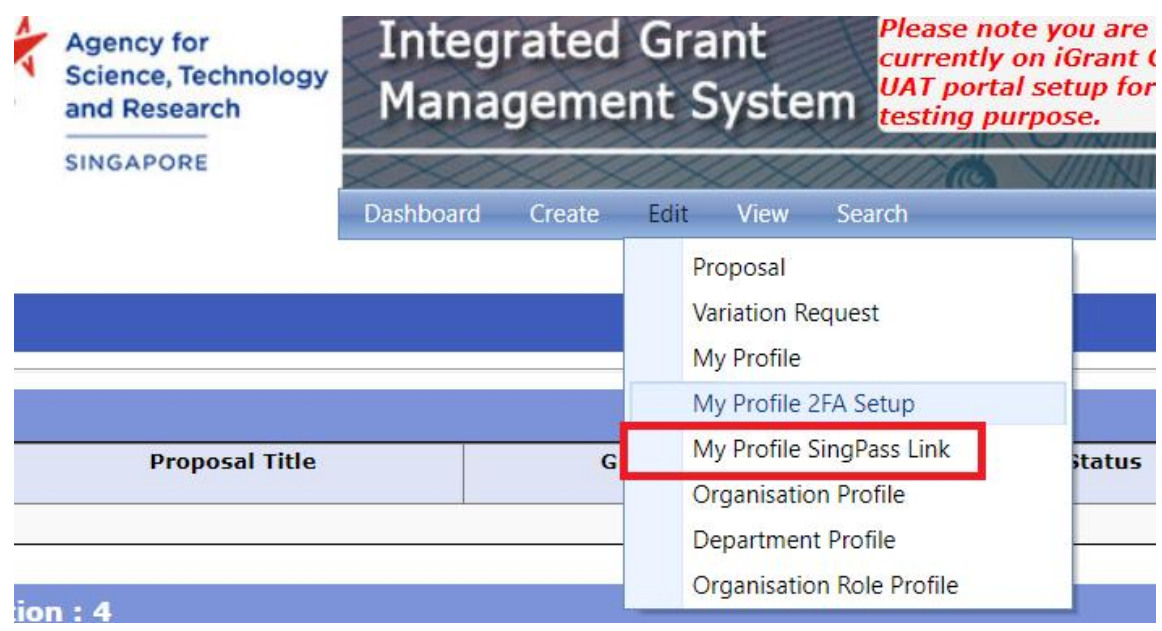

- 5 We have tagged more than 1 account to my SingPass, how do I switch account after logging in?
	- After you have login, you may switch to any accounts that you have successfully tagged at the top right of your iGrants dashboard.

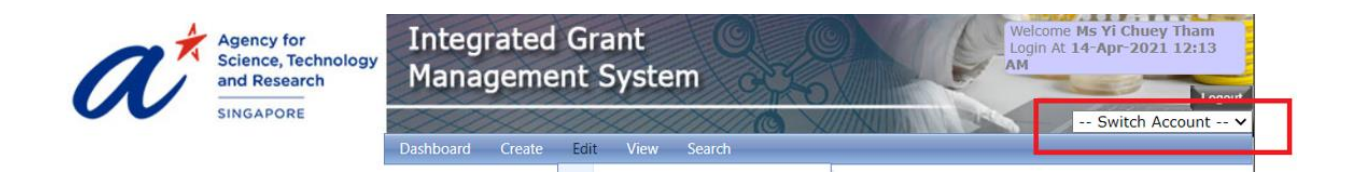

- 6 My iGrants accounts have been tagged to my SingPass, can I change the authentication mode for all my iGrants account to other 2FA mode such as Google Authenticator?
	- For Singapore Citizen and Singapore Permanent Residence, you are required to use SingPass to login to iGrants. If you will like to proceed with reset all your iGrants accounts to other 2FA mode, kindly write in to A\*STAR's Office of Grants Administration [\(A-STAR\\_OGA@hq.a-star.edu.sg\)](mailto:A-STAR_OGA@hq.a-star.edu.sg) indicating your reason.